# **Visual COBOL チュートリアル**

# RESTful Web サービスによる COBOL 資産の再利用 Visual Studio 編

# <span id="page-0-0"></span>**1. 目的**

Visual COBOL に付属する COBOL 専用のアプリケーションサーバー 「Enterprise Server」 は、ネイティブにコンパイルした COBOL のビジネスロジックを REST API を利用し Web サービスとして呼び出す機能を提供しています。RESTful の Web サービスとして呼び 出しを行う場合、JSON 形式でやり取りが可能であれば呼び出し側のプログラムに依存することなく連携できるようになります。

このドキュメントでは COBOL のソースコードに一切手を加えることなくビジネスロジックとして Enterprise Server にディプロイし、それを Visual COBOL のクライアント生成機能を使って動作確認用のクライアントを作成し連携する方法を説明します。

## <span id="page-0-1"></span>**2. 前提条件**

本チュートリアルは、下記の環境を前提に作成されています。

開発クライアント ソフトウェア

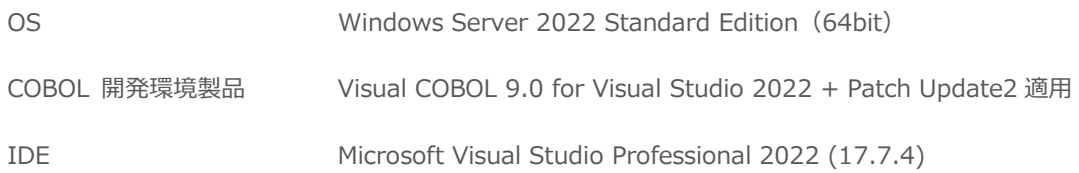

● チュートリアル用サンプルプログラム 下記のリンクから事前にチュートリアル用のサンプルファイルをダウンロードして、任意のフォルダに解凍しておいてください。 [サンプルプログラムのダウンロード](https://support.microfocus.co.jp/SupportInf/asq_filedownload.aspx?KEY=2BD406CF13986F27E8D32870)

# 内容

- 1. [目的](#page-0-0)
- 2. [前提条件](#page-0-1)
- 3. [チュートリアル手順の概要](#page-2-0)
	- 3.1. Windows [クライアントでの開発準備作業](#page-2-1)
	- 3.2. [Enterprise Server](#page-4-0) の設定変更
	- 3.3. RESTful Web [サービスの開発作業](#page-7-0)
	- 3.4. コンパイルした COBOL アプリケーションを [Enterprise Server](#page-13-0) へディプロイ
	- 3.5. [RESTful Web](#page-15-0) サービスのテスト
	- 3.6. [インスタンスの停止](#page-17-0)

## <span id="page-2-0"></span>**3. チュートリアル手順の概要**

#### <span id="page-2-1"></span>**3.1. Windows クライアントでの開発準備作業**

- 1) Visual COBOL for Visual Studio を起動
	- ① [スタート] メニュー > [すべてのアプリ] > [Visual Studio 2022] を選択します。
- 2) [Enterprise Server アプリケーション] プロジェクトの作成
	- ① 「作業の開始」 より 「新しいプロジェクトの作成」 を選択します。

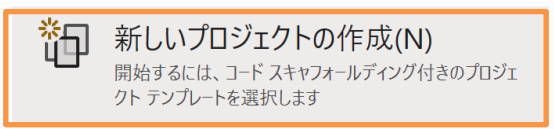

② 「新しいプロジェクトの作成」 ウィザードが表示されるので [言語] を 「COBOL」、[プラットフォーム] を

「Windows」、[プロジェクト タイプ] に 「Enterprise Server」 を選択します。

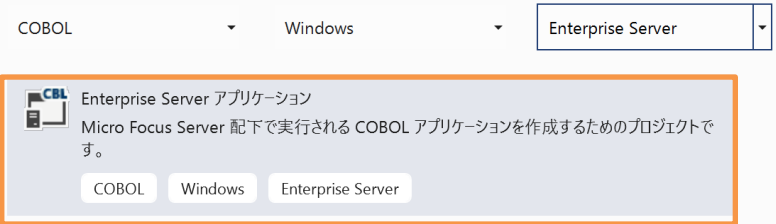

③ [名前(N)] フィールドに "RESTfulCOBOL" を入力して、[OK] ボタンをクリックします。[場所(L)] は任意のフォル ダを指定し、[ソリューション名] は、デフォルトのままとし、[作成(C)] ボタンをクリックします。ます。

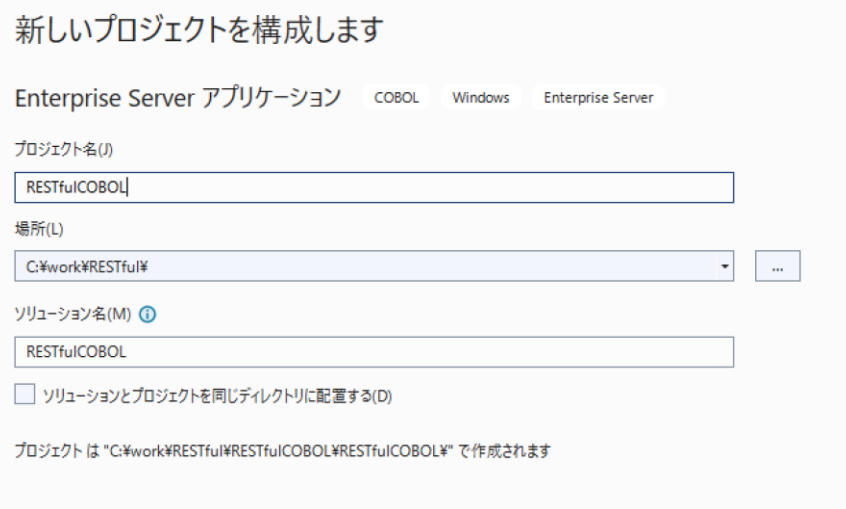

- 3) コンパイラオプションの指定とソースコードのインポート
	- ① 作成されたプロジェクトの Properties をダブルクリックします。

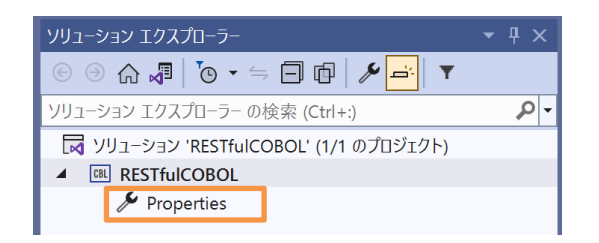

② [COBOL] をクリックし、画面を下にスクロールして、[追加指令] に "ASSIGN(EXTERNAL)" を指定し、画面を 閉じます。ようせつ

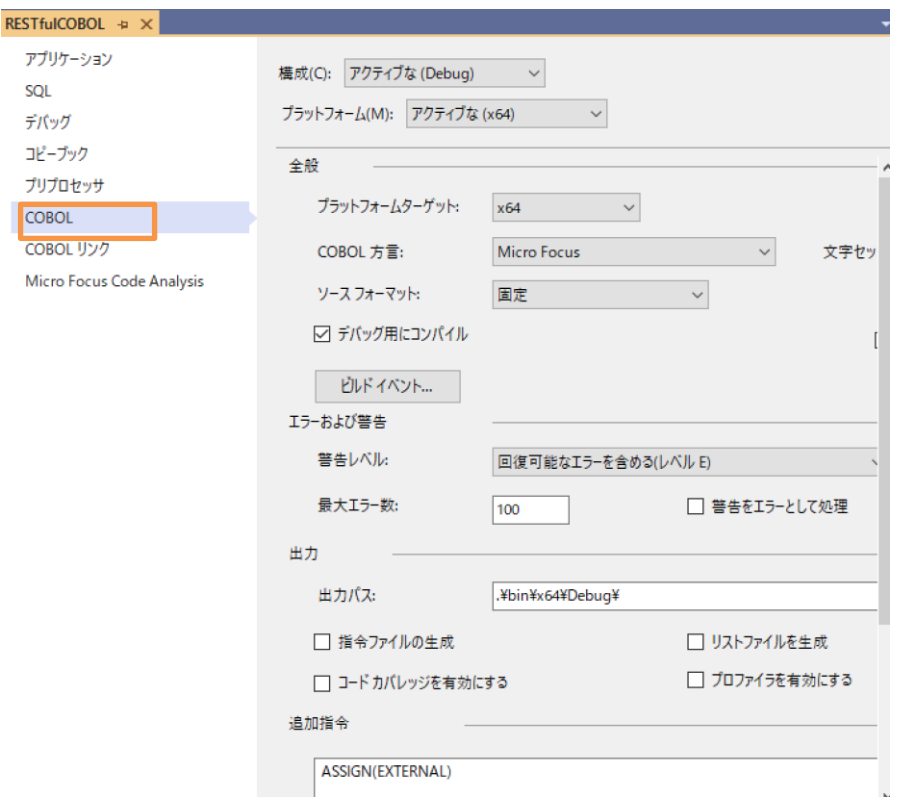

- ③ エクスプローラを起動し、サンプルのソースコードを解凍したフォルダから "BOOK-INFO.cpy" と "BOOK.cbl" をプロ ジェクトフォルダにドラッグアンドドロップします。
- ④ ソリューションエクスプローラーから、2つのファイルが正常にロードされていることを確認します。

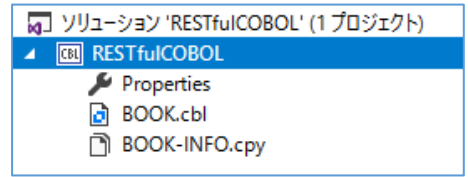

#### <span id="page-4-0"></span>**3.2. Enterprise Server の設定変更**

- 1) ディプロイ用フォルダを作成します。
	- ① 「RESTfulCOBOL」 プロジェクト上で右クリックし、コンテクストメニューから [追加(D)]→[新しいフォルダー(D)] を選 択します。
	- ② フォルダー名に "deploy" を指定します。
- 2) 「.mfdeploy」 ファイルをインポートします。
	- ① 作成した 「deploy」 フォルダー上で右クリックし、コンテクストメニューから [追加(D)]→[既存の項目(G)] を選択しま す。
	- ② [すべてのファイル(\*.\*)] に変更した上で、Visual COBOL インストールフォルダ¥deploy 配下にある [.mfdeploy] ファイルを指定します。
- 3) サーバーエクスプローラーを表示し、「Micro Focus Server」 上で右クリックし、コンテクストメニューから [管理(A)] を選択し ます。

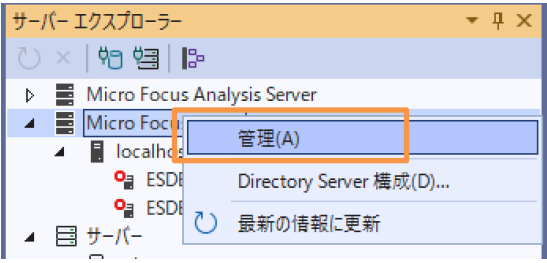

① ESCWA (Enterprise Server Common Web Administration) 画面にてダッシュボードが表示されます。

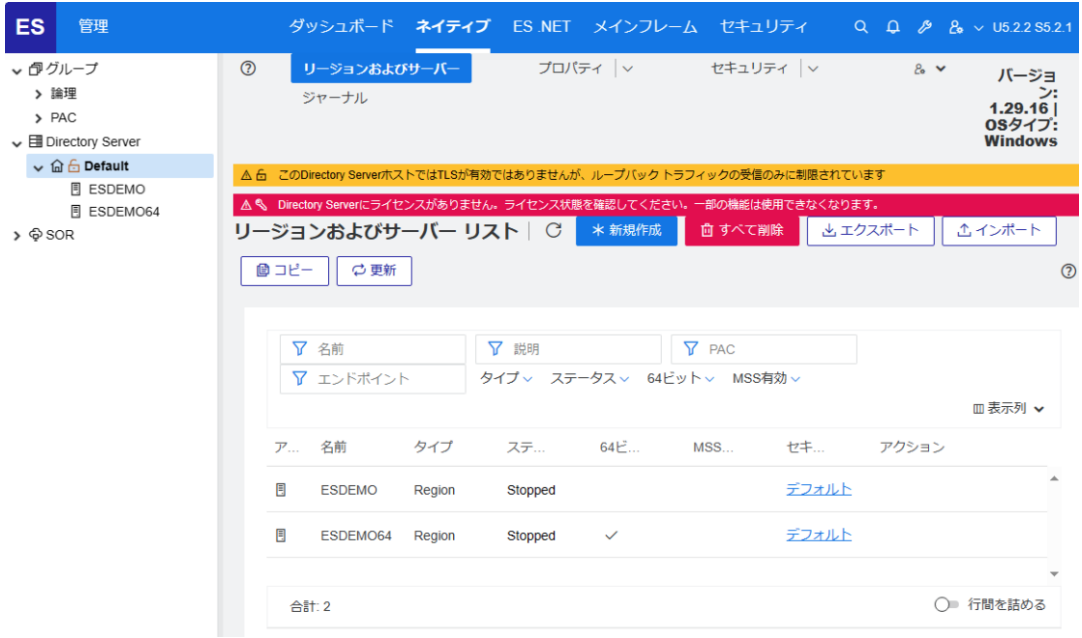

- 4) リスナーの構成を変更します。
	- ① [ネイティブ]タブメニューをクリックします。

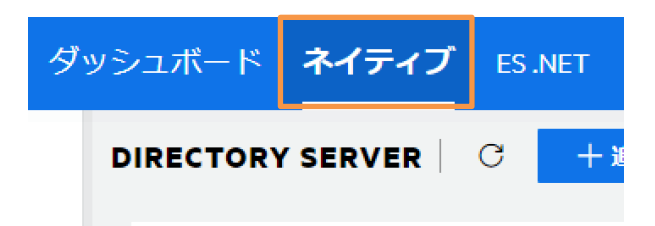

② 次に左側メニューの[Directory Server]をドリルダウンして、[Default] → [ESDEMO64]をクリックします。

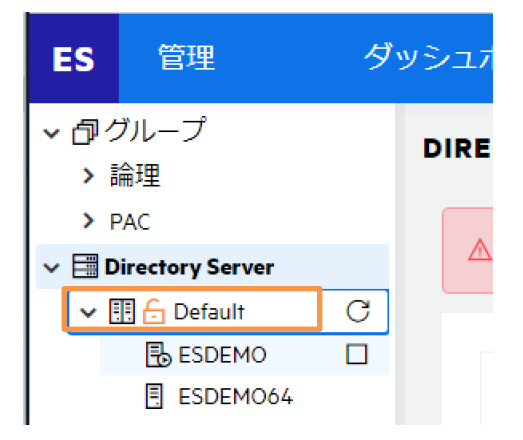

③ [一般]メニューが表示されるので横にある下向き記号をクリックします。

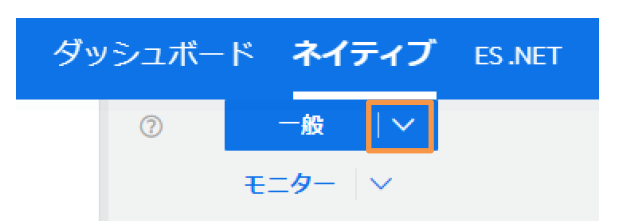

- ④ ドロップダウンメニューから[リスナー] をクリックします。
	- ✓ プロパティ

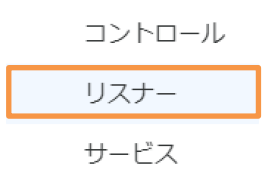

⑤ [通信プロセス1]の下に見えている[Web]リスナーをクリックします。

リスナープロパティが表示されます。横のスライドバーを下に下げていくとのカスタム構成情報が表示されています。デフォル トは 「uploads=<ES>/deploy」 となっています。この場合、Visual COBOL インストールディレクトリ配下の deploy フォルダがディプロイ用フォルダとして使用されます。通常、Program Files (x86)等のフォルダは管理者権限を 持つユーザーでないと書き込みできないので変更を行います。 下記の例のように設定を変更します。入力が終わったらスライドバーを上に移動して、[適用] ボタンをクリックします。

例:uploads=C:¥work¥RESTful¥RESTfulCOBOL¥RESTfulCOBOL¥deploy

⑥ [Web Services and J2EE]のポート番号の変更を行います。 [通信プロセス1]配下にある [Web Services and J2EE] をクリックし、ポート番号を「\*」から 「9003」に変更しま す。最後に、スライドバーを上に移動して、[適用] ボタンをクリックします。

RESTful Web サービスによる COBOL 資産の再利用 Visual Studio 編

5) Enterprise Server がアクセスするデータファイルを指定

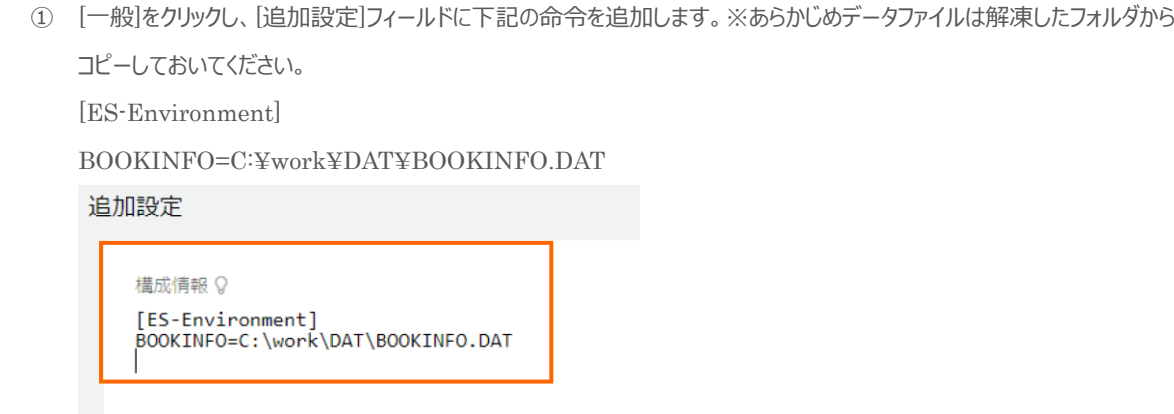

② 最後に、スライドバーを上に移動して、[適用] ボタンをクリックします。

※Enterprise Server を自分で作成した場合、[Web リスナー] を「Disable」から「Started」に変更してください。

- 6) Enterprise Server の起動
	- ① Visual Studio 2022 に戻ります。[表示(V)]メニューから[サーバーエクスプローラー(V)]を選択します。
	- ② [サーバーエクスプローラー] ペインにて、[Micro Focus Server] > [localhost] > [ESDEMO64] と展開します。 「ESDEMO64」 の上で右クリックし、コンテクストメニューから[開始(S)]を選択します。

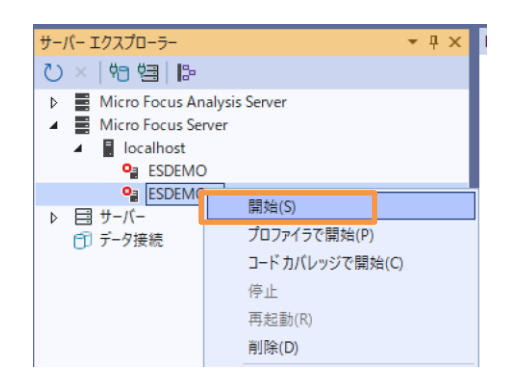

③ Visual Studio の [出力] に起動メッセージが表示されます。

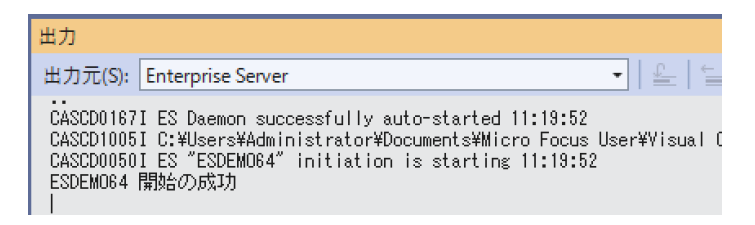

④ 正常に開始されると [サーバーエクスプローラー] 上の ESDEMO64 アイコンが起動されたことを示す緑色のアイコンに 切り替わります。

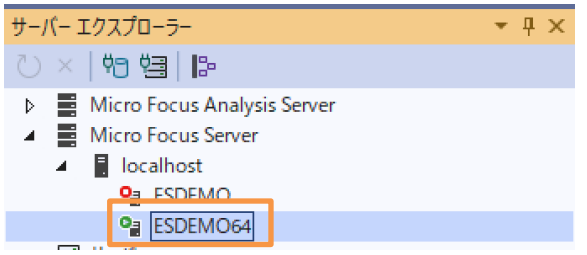

# <span id="page-7-0"></span>**3.3. RESTful Web サービスの開発作業**

- 1) RESTful Web サービスのプロファイル作成
	- ① 「RESTfulCOBOL」 プロジェクトを右クリックし、コンテクストメニューから [追加(D)]> [新しい項目(W)] を選択しま す。ファイル名またはフォルダー名指定のダイアログが表示された場合、「すべてのテンプレートの表示]ボタンをクリックしてく ださい。

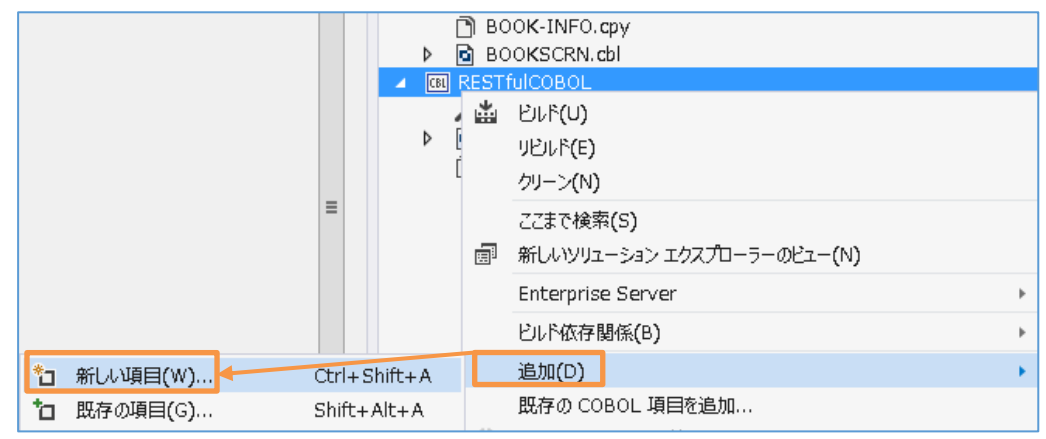

② [COBOL] > [Native] アイテムを選択し、 [Service Interface] を指定します。

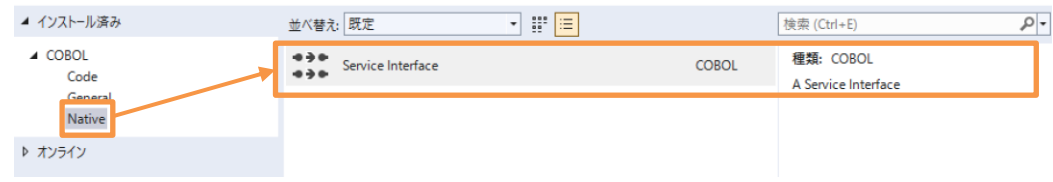

- ③ [名前] に "RESTfulBOOK.svi" を指定し、[追加(A)] ボタンをクリックします。
- ④ [サービスインターフェイス] 画面が表示されるので、インターフェイスの種類はデフォルトの 「Web サービス」 を選択し、 [転送形式]は、「JSON」を選択し [OK] ボタンをクリックします。

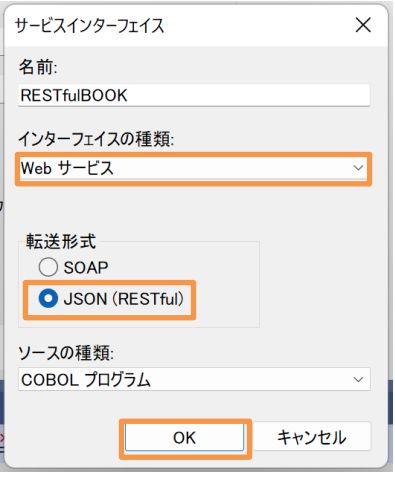

⑤ [RESTfulBOOK] のオペレーション初期画面画面が表示されます。

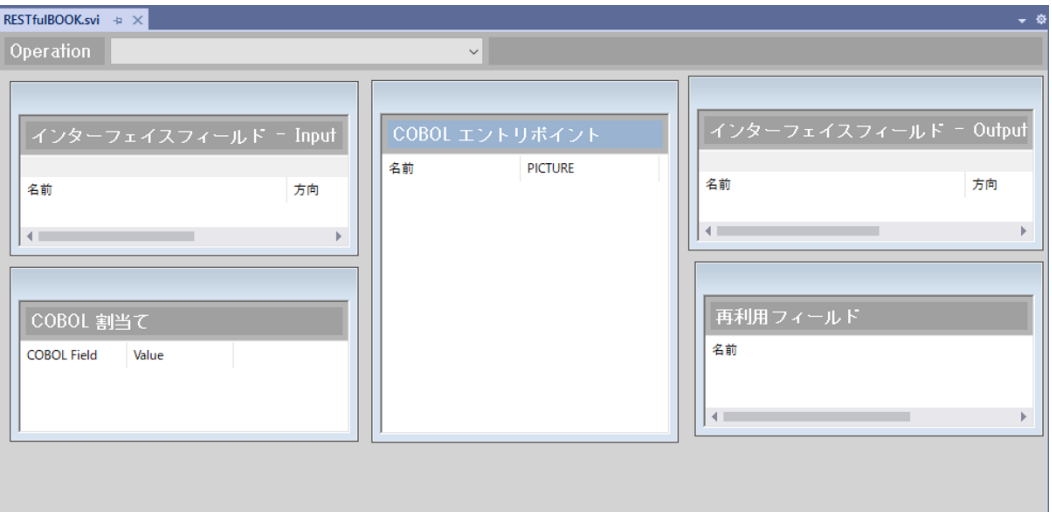

- <span id="page-8-0"></span>2) 書籍検索用のオペレーションを作成
	- ① 下図のように Visual Studio 内で 「RESTfulBOOK.svi」 が開いている状態で [拡張機能] > [オペレーション (P)] メニュー > [新規作成(N)] を選択します。

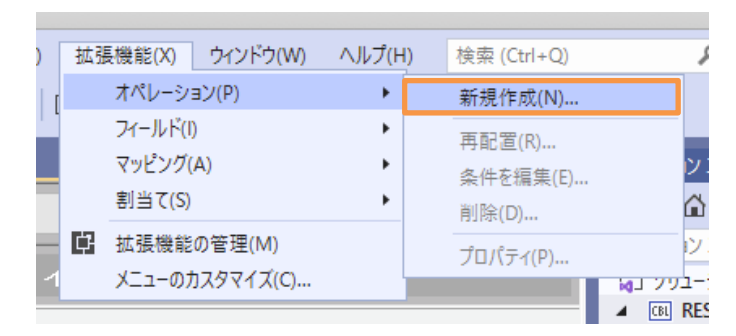

② [オペレーションプロパティ] ダイアログが表示されるので [名前] に "SeachBOOK" を入力し、[プログラム/コピーブック を選択] では、「BOOK」 を選択、[Select entry point] も 「BOOK」 を選択し、[OK] ボタンをクリックします。

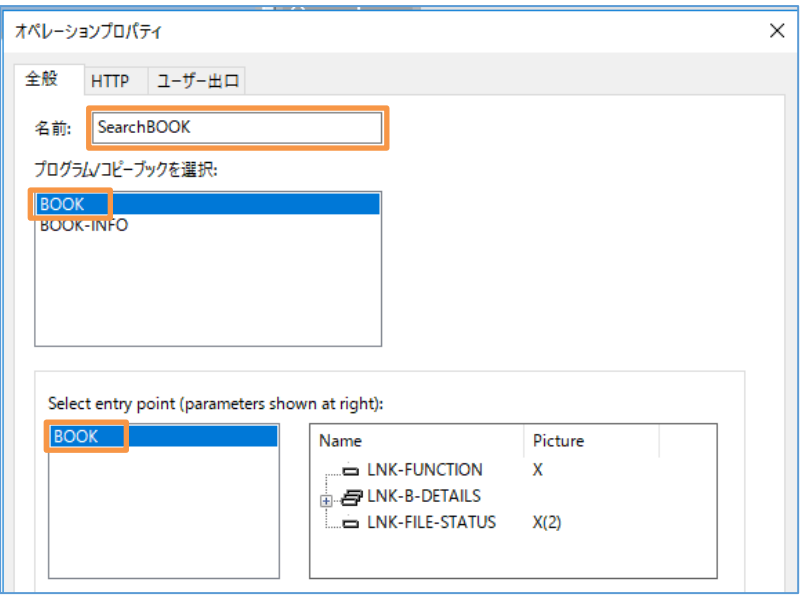

- <span id="page-10-0"></span>3) COBOL と RESTful Web サービス間の変数型変換マッピングを定義(書籍情報検索用オペレーション)
	- ① COBOL エントリポイントが展開されますので「LNK-FUNCTION」 を [COBOL 割当て] ペインにドラッグ&ドロッ プします。

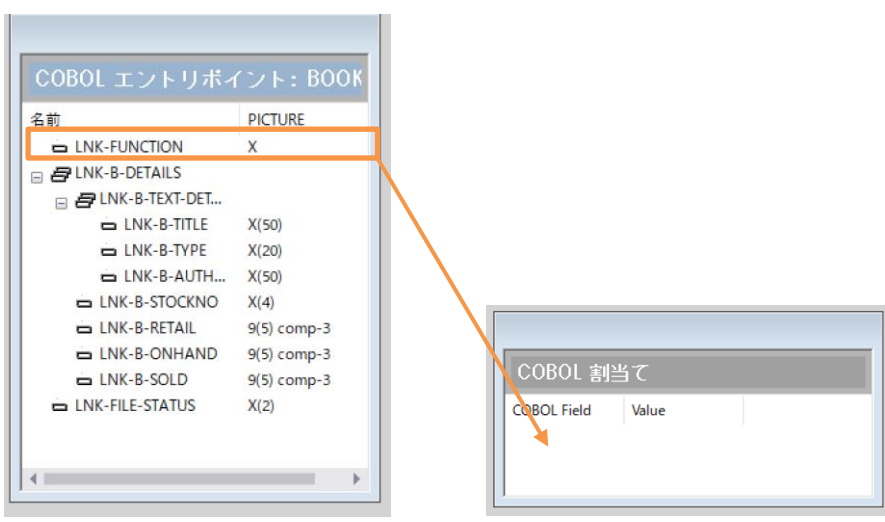

② [値] フィールドには "1" を指定します。

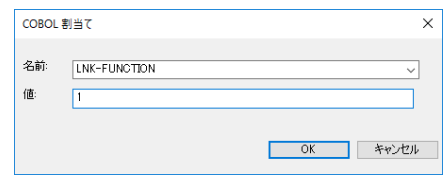

③ 次に 「LNK-B-STOCKNO」 を [インターフェイスフィールド - Input] ペインにドラッグ&ドロップします。

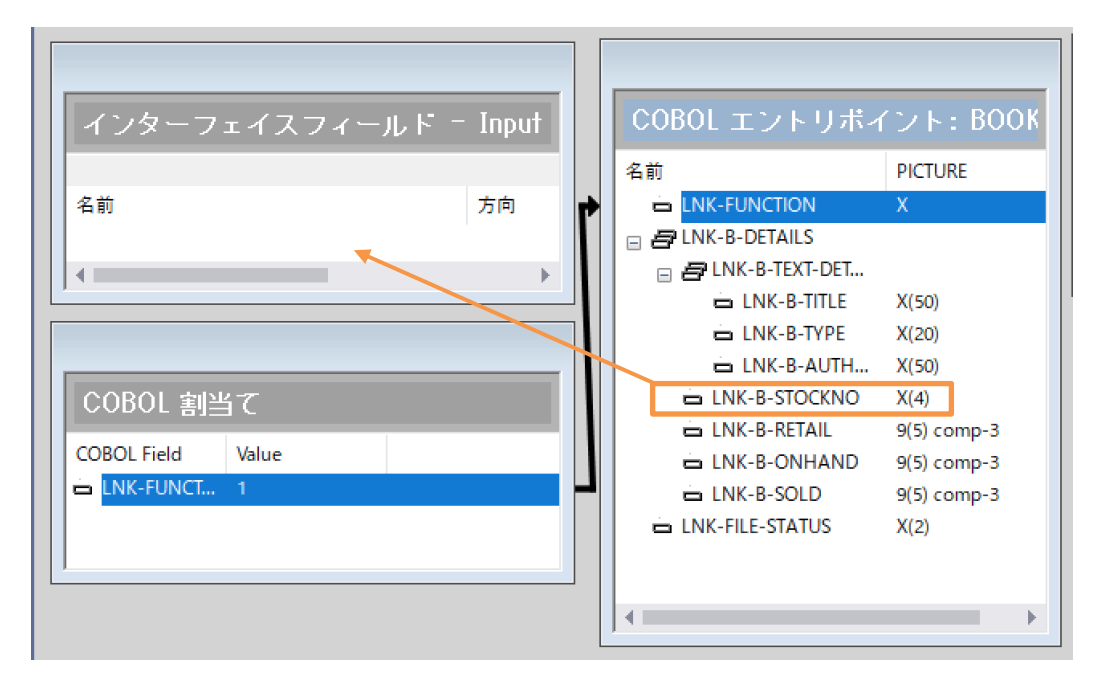

④ [インターフェースフィールド - Input]にある「LNK-B-STOCKNO」上で右クリックから[グループ化]を選択し、[グループ プロパティ] ウィンドウにて "input\_root" と入力して、 [OK] ボタンをクリックします。

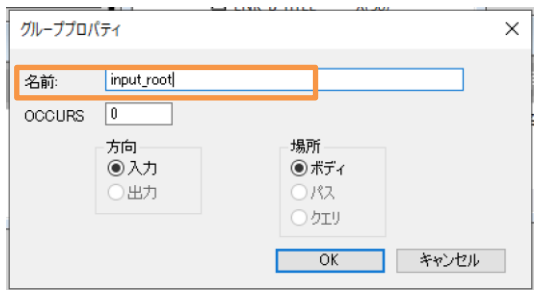

⑤ 次に 「LNK-B-DETAILS」 及び 「LNK-FILE-STATUS」 も [インターフェイスフィールド - Output] ペインにド ラッグアンドドロップします。

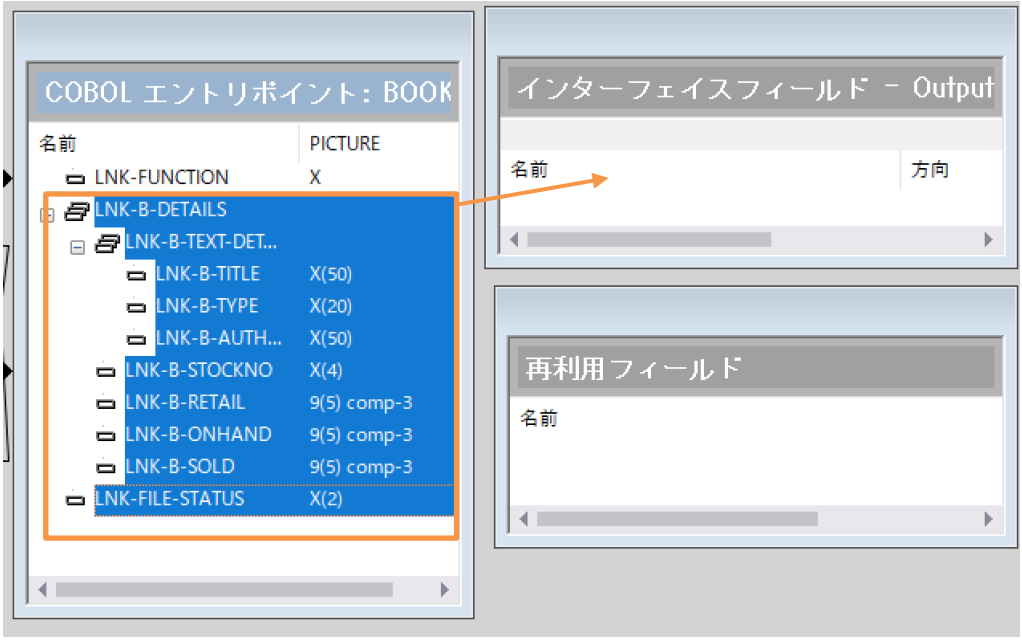

⑥ [インターフェースフィールド - Output]にある「LNK-B-DETAILS」 及び 「LNK-FILE-STATUS」を選択した状態 で右クリックから [グループ化] を選択し、[グループプロパティ] ウィンドウにて "output\_root" と入力して、[OK] ボタ ンをクリックします。

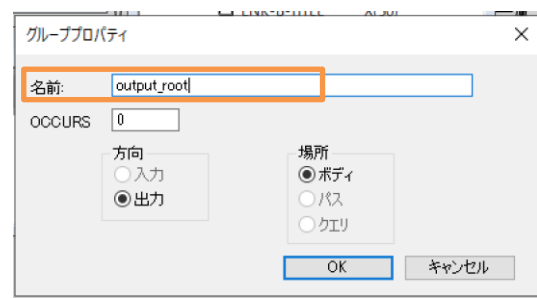

⑦ 下記の図のようになっていることを確認します。

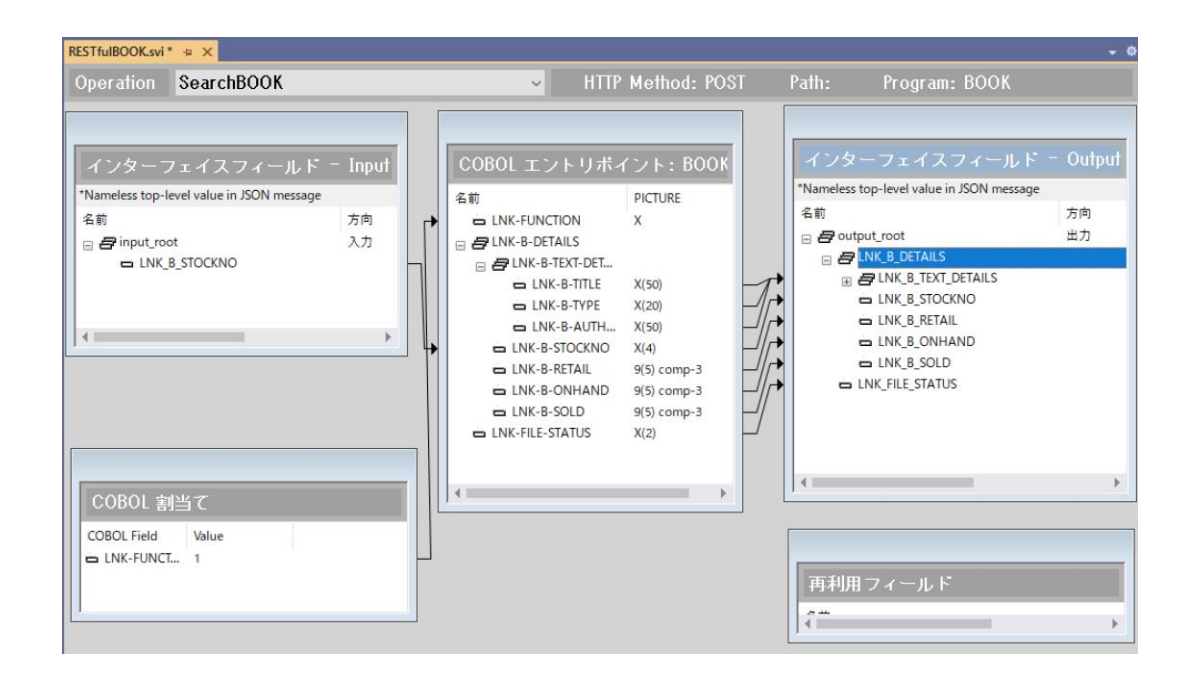

- 4) 書籍データ追加機能のオペレーションを追加
	- ① [2\)](#page-8-0) の手順で 「AddBOOK」 オペレーションを作成します。
	- ② 次に [HTTP] タブを選択します。HTTP メソッドが [POST] になっていることを確認し、[OK] ボタンをクリックしま す。
- 5) 書籍データ登録機能オペレーションのインターフェイスマッピングを定義
	- ① [3\)](#page-10-0) の手順で 「AddBOOK」 オペレーションの変換マッピングを定義します。最終的に下のイメージとなるように定義を 行ってください。

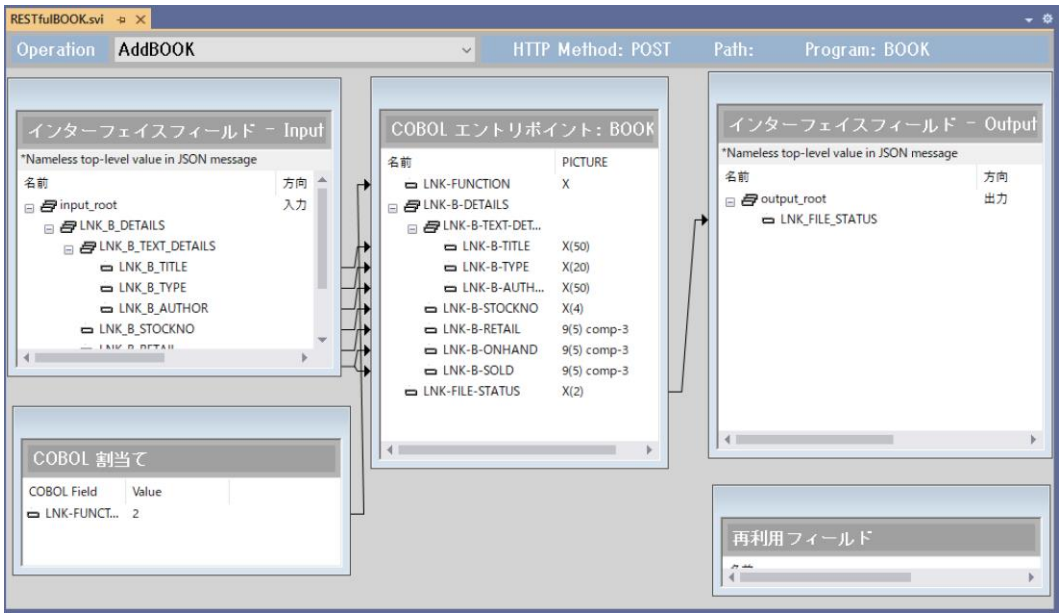

- 6) プロジェクトと Enterprise Server 「ESDEMO64」 を関連付ける
	- ① サーバーエクスプローラーにて、[Micro Focus Servers] > [localhost] > [ESDEMO64] を右クリックし、コンテクスト メニューから [プロジェクトと関連付ける] > [RESTfulCOBOL] を選択します。

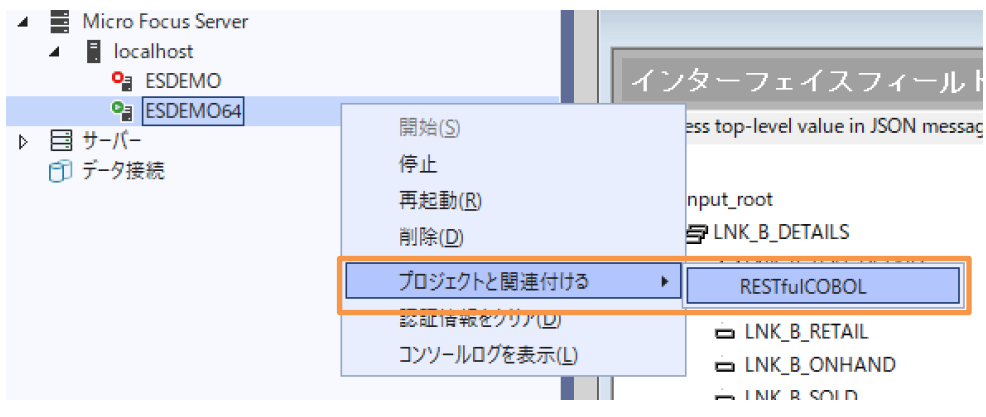

# **3.4. Enterprise Server ソリューションのビルド作業**

- 1) RESTful プロジェクトのソースコードをコンパイル
	- ① [ビルド(B)]メニューから [ソリューションのビルド(B)]を選択します。

# <span id="page-13-0"></span>**3.5. コンパイルした COBOL アプリケーションを Enterprise Server へディプロイ**

- 1) ディプロイする COBOL プログラムの指定
	- ① ソリューションエクスプローラーにて 「RESTfulBOOK.svi」 を右クリックし、コンテクストメニューから [プロパティ] を選択 します。
	- ② プロパティペインの [ディプロイするアプリケーションファイル] 右横にある [...] ボタンをクリックします。

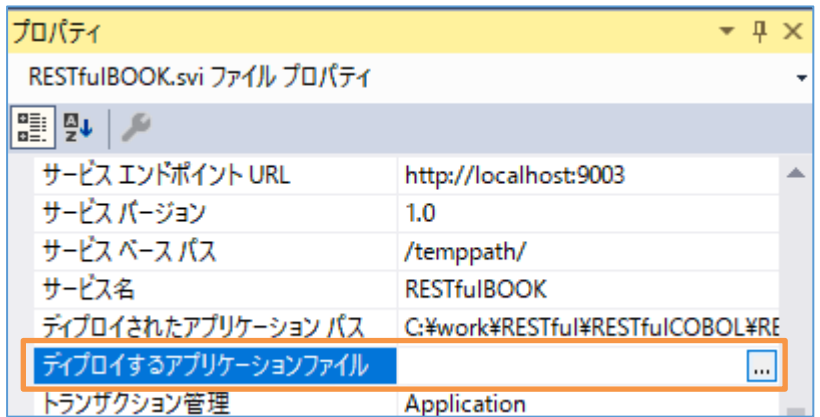

③ [項目の追加/削除] ウィンドウが表示されるので [ファイル追加] ボタンを押します。

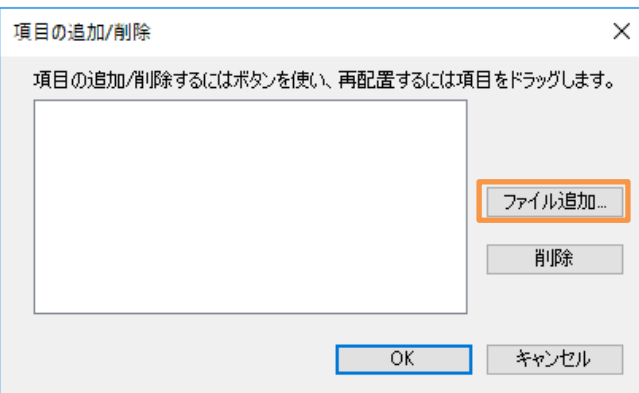

- ④ エクスプローラから 「VisualStudio プロジェクトフォルダ¥RESTfulCOBOL¥bin¥x64¥Debug」 まで移動し、 「BOOK.dll」 及び 「BOOK.idy」 を指定します。ファイルが存在しない場合は、リビルドを実行してください。 リビルドは、[ビルド(B)]メニュー > [ソリューションのリビルド(R)] を選択することで実行できます。
- ⑤ [項目の追加/削除] ウィンドウにファイルがセットされるので [OK] ボタンをクリックします。

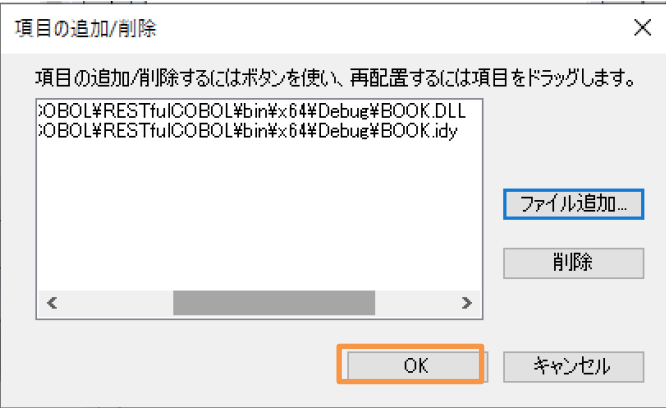

⑥ デフォルトではオリジン間リソース共有は許可されていません。もしこれに関するエラーが発生する場合、許可設定を行い ます。ここでは[許可されるオリジン]に "\*" を入力します。

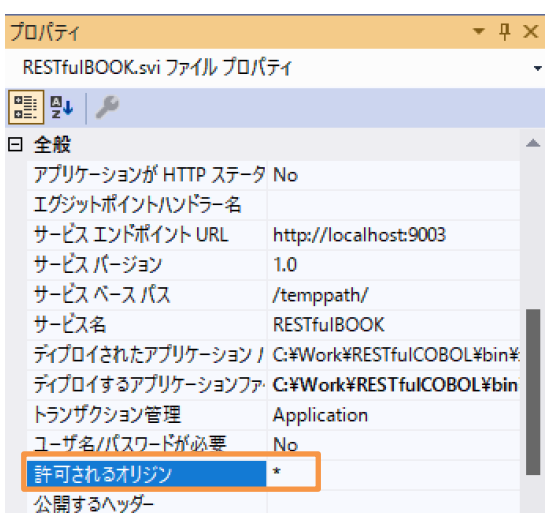

- 2) RESTful Web サービスのコンポーネント一式を Enterprise Server へディプロイする
	- ① 「RESTfulBOOK.svi」 を右クリックし、コンテクストメニューから [検査(V)]を実行し、問題ないことを確認したら[ディプ ロイ(D)] を選択します。

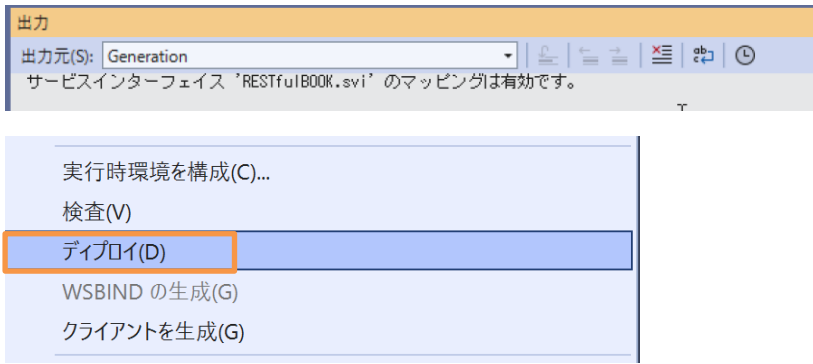

RESTful Web サービスによる COBOL 資産の再利用 Visual Studio 編

② ディプロイが完了すると下図のようなメッセージが出力されます(ここでは警告は無視して構いません)。

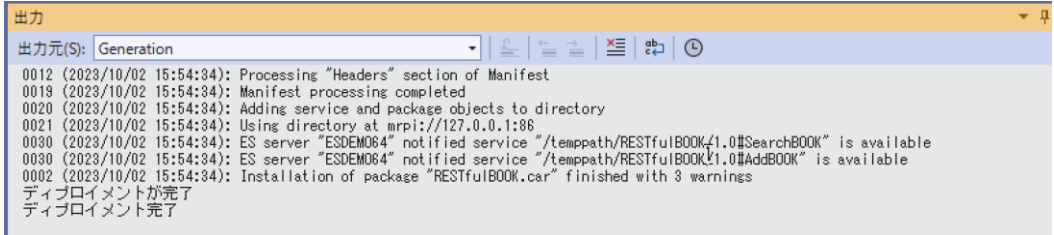

- 3) ESCWA(Enterprise Server Common Web Administration) からディプロイされたことを確認
	- ① ブラウザ上の ESCWA に切り替えます。
	- ② [一般メニュー] から [サービス] をクリックします。
	- ③ 画面下にスクロールしていくと最下行にディプロイした RESTful Web サービスが追加されていることを確認します。

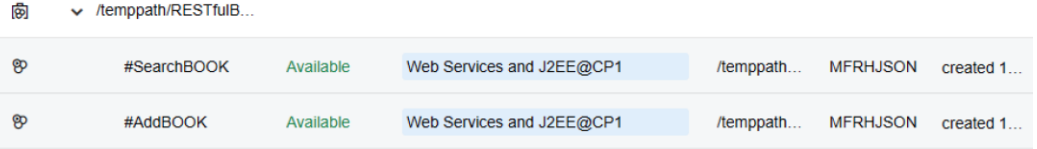

#### <span id="page-15-0"></span>**3.6. RESTful Web サービスのテスト**

- 1) RESTful Web サービステスト用のクライアント生成
	- ① 「RESTfulBOOK.svi」 を右クリックし、コンテクストメニューから [クライアントの生成(G)] を選択します。

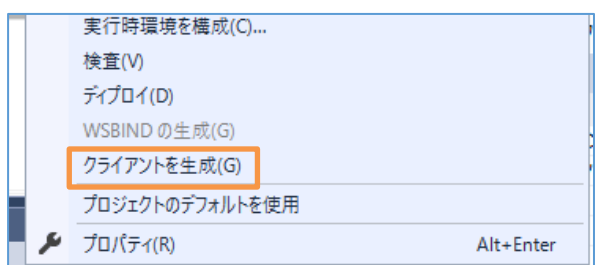

- 2) テスト用アプリケーションの実行準備
	- ① RESTfulBOOK-app.cbl をダブルクリックして開きます。
	- ② テスト用クライアントは実行を終了すると DOS 画面から消えてしまうため、186 行目にブレークポイントを設定します。

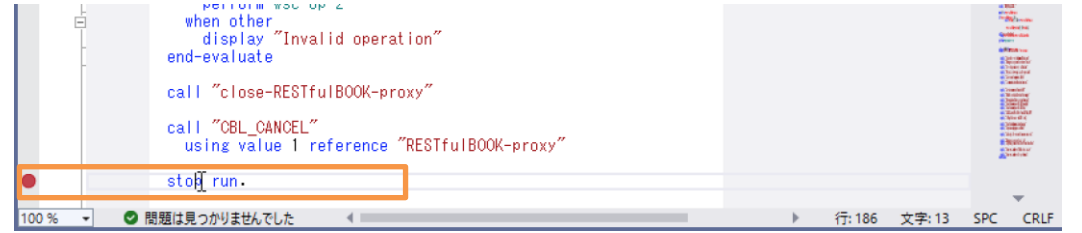

- ③ [ビルド(B)]メニュー > [ソリューションのリビルド(R)] を選択します。
- ④ 「RESTfulBOOKClientApp]プロジェクトを右クリックし、コンテクストメニューから[スタートアッププロジェクトに設定]を 選択します。

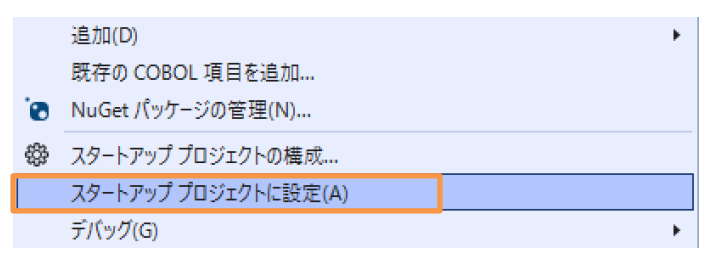

- 3) 生成したテスト用 COBOL クライアントの実行(登録処理)
	- ① ツールバーにて RESTfulCOBOL の[開始] アイコンをクリックし、アプリケーションを起動します。DOS プロンプトでアプ リケーションが起動します。

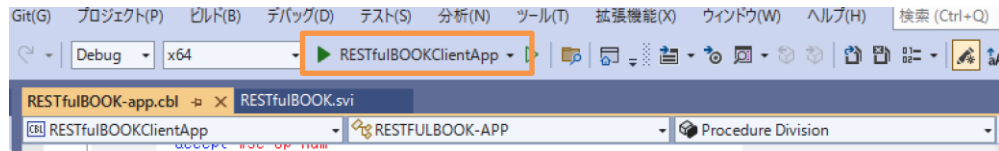

② 「Service Address」 は、デフォルトのままで Enter キーを押します。

```
補足)
```
Web サービスの要求を受け付けるリスナーは、事前にポート 9003 に変更し、リッスンしているため、クライアントから 接続し、実行が行えます。このポートは、任意に変更できます。変更した場合は、クライアント実行時に変更後のポー トを指定する必要があります。

- ③ 「Supplemental Query String (optional)」、「Username」、「Password」 は変更しないのでそのまま 3 回 Enter を押します。
- ④ 「Operation (1 = SearchBOOK, 2 = AddBOOK」 は、"2" を入力して Enter を押します。
- ⑤ 「LNK\_B\_TITLE」 は "PLANET OF THE APES" を入力して Enter を押します。
- ⑥ 「LNK\_B\_TYPE」 は "SCIENCE FICTION" を入力して Enter を押します。
- ⑦ 「LNK\_B\_AUTHOR」 は "PIERRE BOULLE" を入力して Enter を押します。
- ⑧ 「LNK\_B\_STOCKNO」 は、"5555" を入力して Enter を押します。
- ⑨ 「LNK\_B\_RETAIL」 は、"1000"、「LNK\_B\_ONHAND」 は、"3000"、「LNK\_B\_SOLD」 は、"2333"を入 力して Enter を押します。
- ⑩ RESTful の Web サービスが実行されます。「lnk\_FILE\_STATUS」 に "00" が返ってきたら登録成功です。
- ⑪ ブレークポイントで止まっているのでツールバーから [続行] をクリックして処理を終了させます。

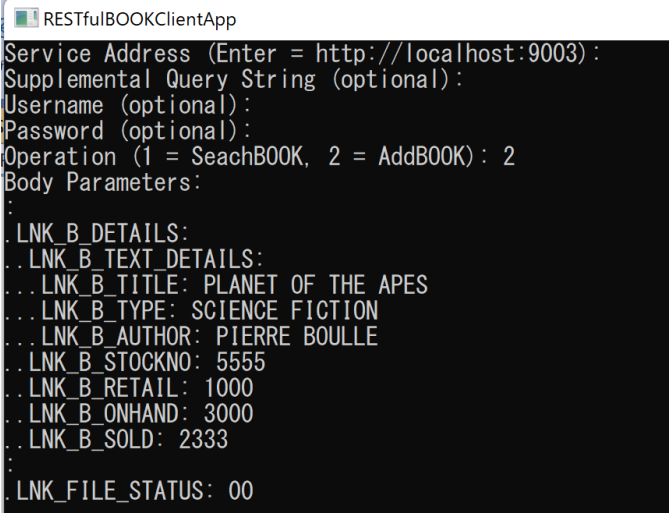

- 4) 生成したテスト用 COBOL クライアントの実行(検索処理)
	- ① ツールバーにて [開始] アイコンをクリックし、アプリケーションを起動します。DOS プロンプトでアプリケーションが起動しま す。
	- ② 「Service Address」 は、デフォルトのままで Enter キーを押します。
	- ③ 「Supplementa Query String (optional)」、「Username」、「Password」 は変更しないのでそのまま 3 回 Enter を押します。
	- ④ 「Operation (1 = SEARCHBOOK, 2 = ADDBOOK」 は、"1" を入力して Enter を押します。
	- ⑤ 「lnk\_FUNCTION」 は、 "5555" を入力して Enter を押します。
	- ⑥ RESTful の Web サービスが実行され、データが返ってきます。「登録処理」 で入力した内容が確認できます。

| RESTfulBOOKClientApp                                                                                                    |
|----------------------------------------------------------------------------------------------------|
| Service Address (Enter = http://localhost:9003):<br>Supplemental Query String (optional):<br>Username (optional):<br>Password (optional):<br>Operation $(1 = SeachBOOK, 2 = AddBOOK): 1$<br>Body Parameters: |
| LNK_B_STOCKNO: 5555<br>.LNK B DETAILS:<br>ILNK B TEXT DETAILS:<br>LNK B TITLE: PLANET OF THE APES<br>LNK B TYPE: SCIENCE FICTION<br>LNK_B_AUTHOR: PIERRE_BOULLE<br>LNK B STOCKNO: 5555                       |
| LNK_B_RETAIL: 01000<br>LNK B ONHAND: 03000<br>LNK B SOLD: 02333<br>.LNK FILE STATUS: 00                                                                                                    |

⑦ ブレークポイントで止まっているのでツールバーから [続行] をクリックして処理を終了させます。

#### <span id="page-17-0"></span>**3.7. インスタンスの停止**

- 1) Enterprise Server の停止
	- ① サーバーエクスプローラーに切り替えます。

RESTful Web サービスによる COBOL 資産の再利用 Visual Studio 編

② [ESDEMO64] を右クリックし、コンテクストメニューから [停止] を選択し、Enterprise Server を停止します。

## **WHAT'S NEXT**

● 本チュートリアルで学習した技術の詳細については製品マニュアルをご参照ください。

#### **免責事項**

ここで紹介したソースコードは、機能説明のためのサンプルであり、製品の一部ではございません。ソースコードが実際に動作するか、御社業 務に適合するかなどに関しまして、一切の保証はございません。 ソースコード、説明、その他すべてについて、無謬性は保障されません。 ここで紹介するソースコードの一部、もしくは全部について、弊社に断りなく、御社の内部に組み込み、そのままご利用頂いても構いません。 本ソースコードの一部もしくは全部を二次的著作物に対して引用する場合、著作権法の精神に基づき、適切な扱いを行ってください。